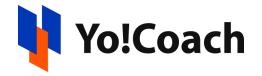

# **Authorize.net API Keys Setup Guide**

### Configure **Authorize.net** keys under **Manage Settings** > **Payment Methods** > **Authorize.net** > **Settings**.

To collect these keys, follow the below steps:

1. Visit <https://www.authorize.net/> and click on **Sign In** from the upper right corner to sign in to your Authorize.net account.

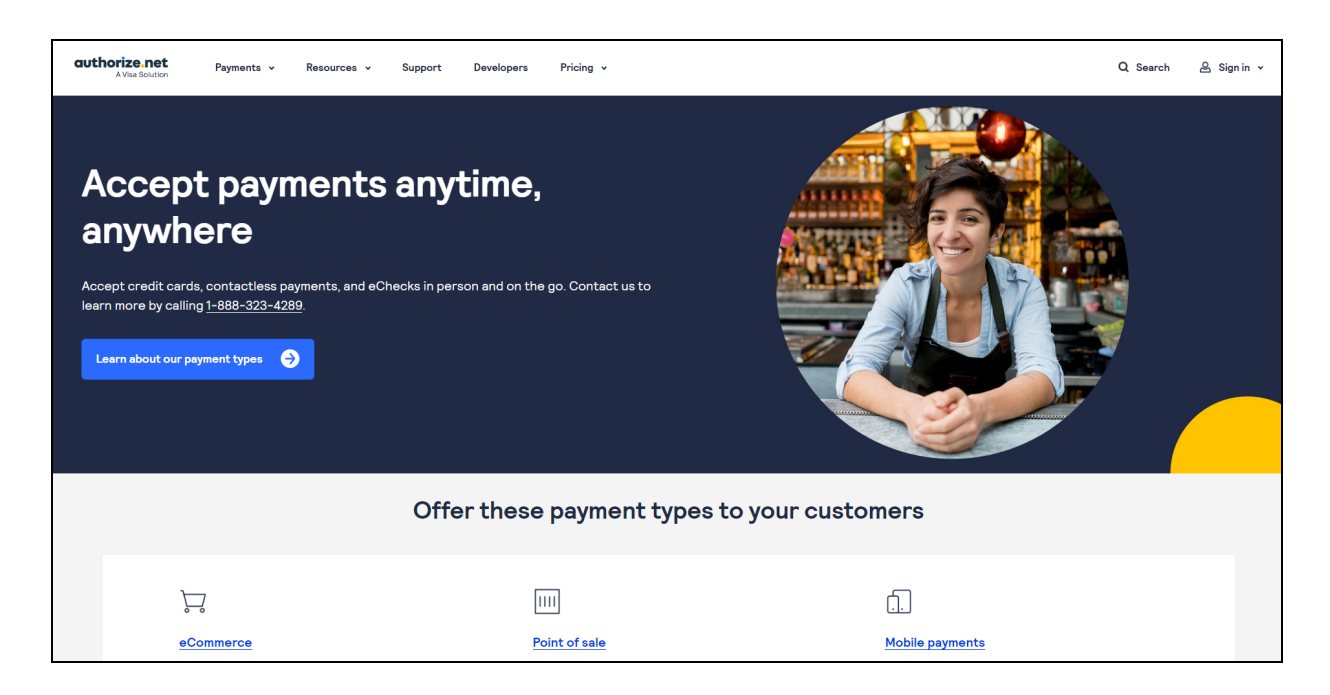

If you don't already have an account, create an account on the website. Hover over the **pricing** option from the header navigation bar and click on **Get Started**.

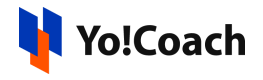

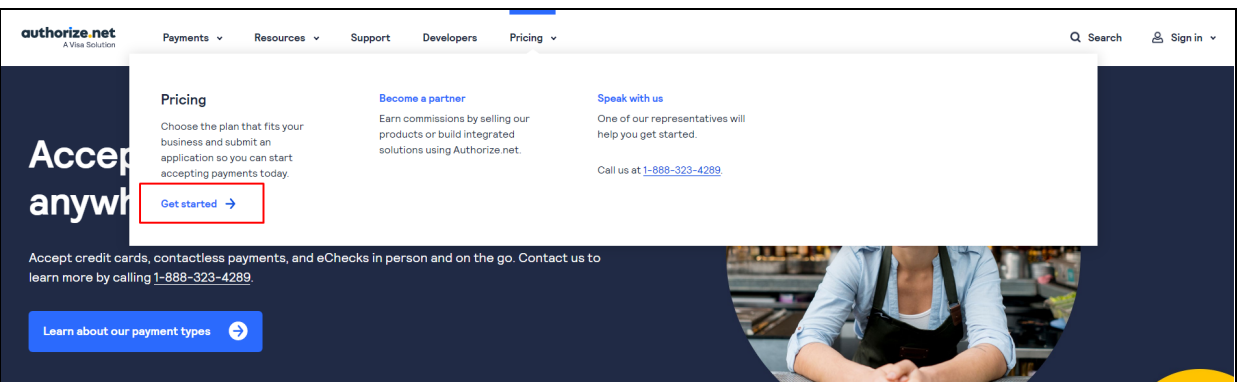

#### Select the preferred plan and provide the required details.

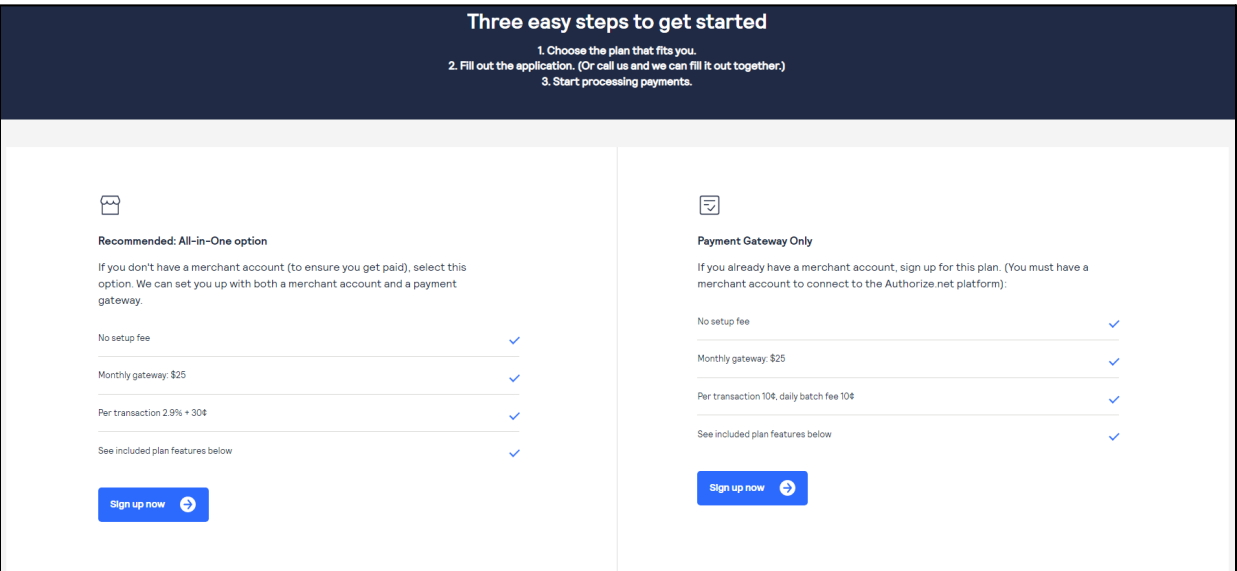

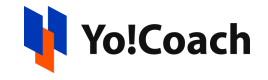

#### **Authorize.Net**

## **Merchant Application**

Help us understand your business by answering the questions below.

By completing this application, I confirm that I am authorized to submit this application and enter into the agreements linked below on behalf of business indicated.

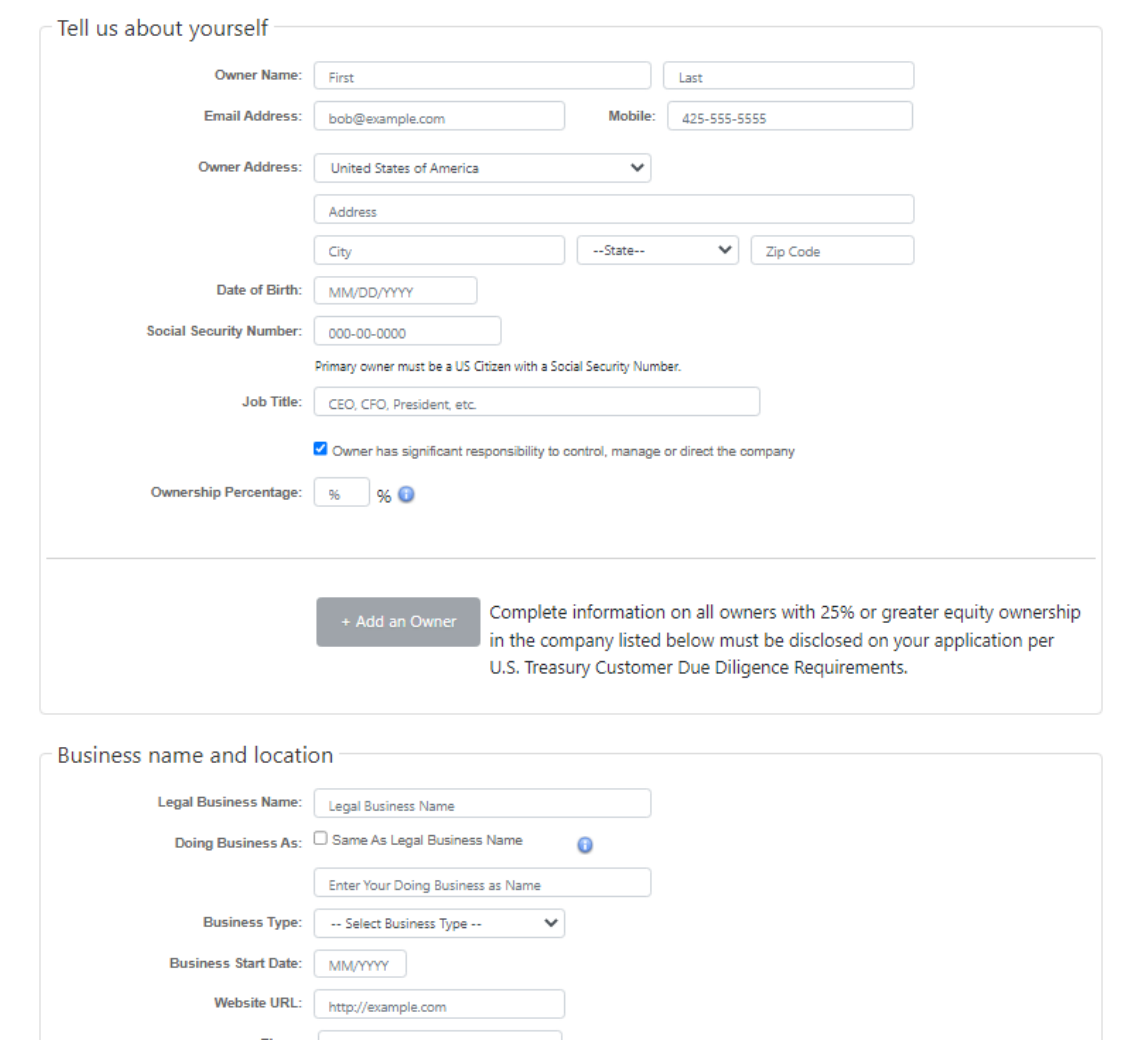

Select an account password and log into your account once the account setup is complete.

2. Select '**I only have a checking/savings account**' option displayed on the screen.

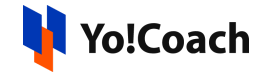

3. A new page will open. Fill all details and submit it.

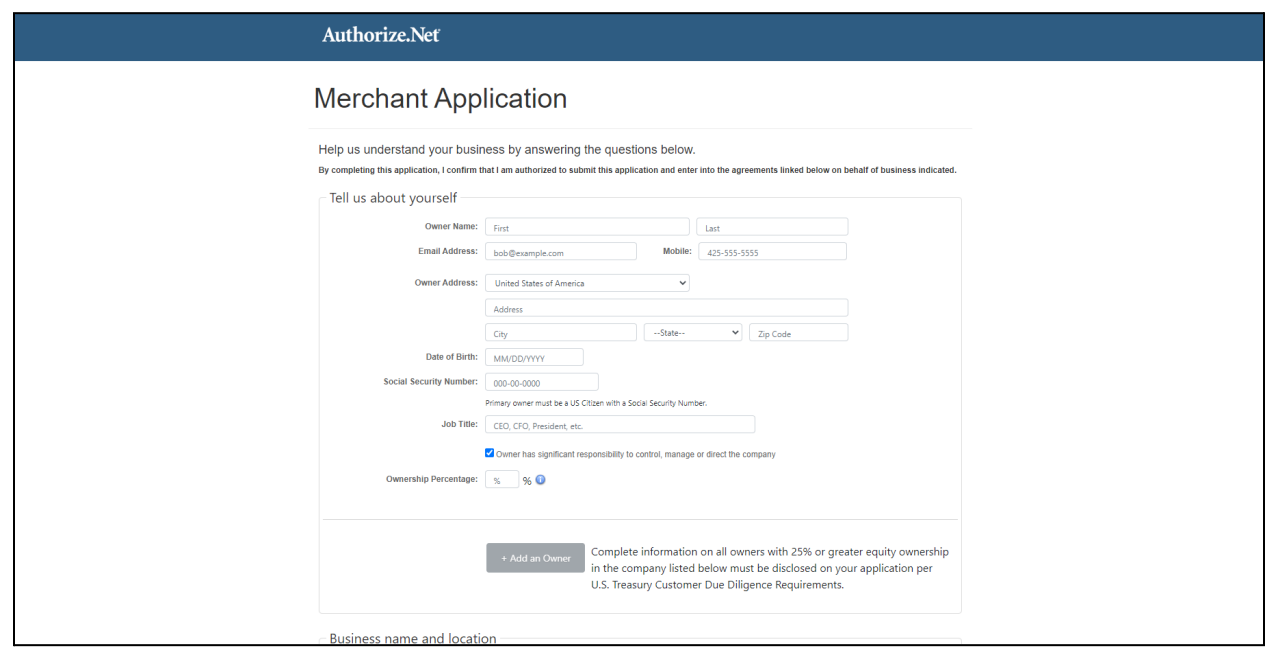

4. A pop-up form will open. Fill details and click on 'Create Your Account' button.

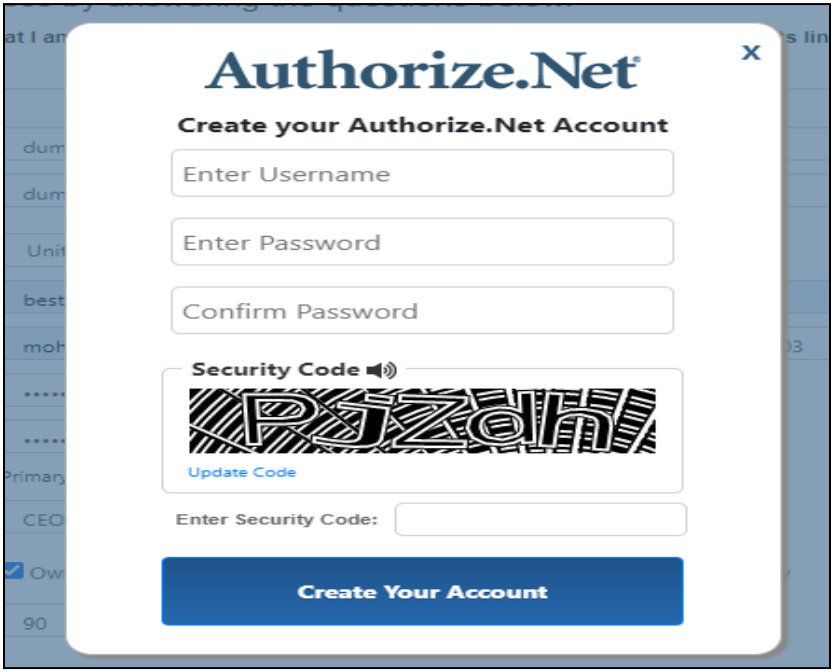

5. Account dashboard page will open.

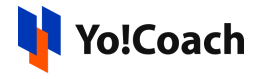

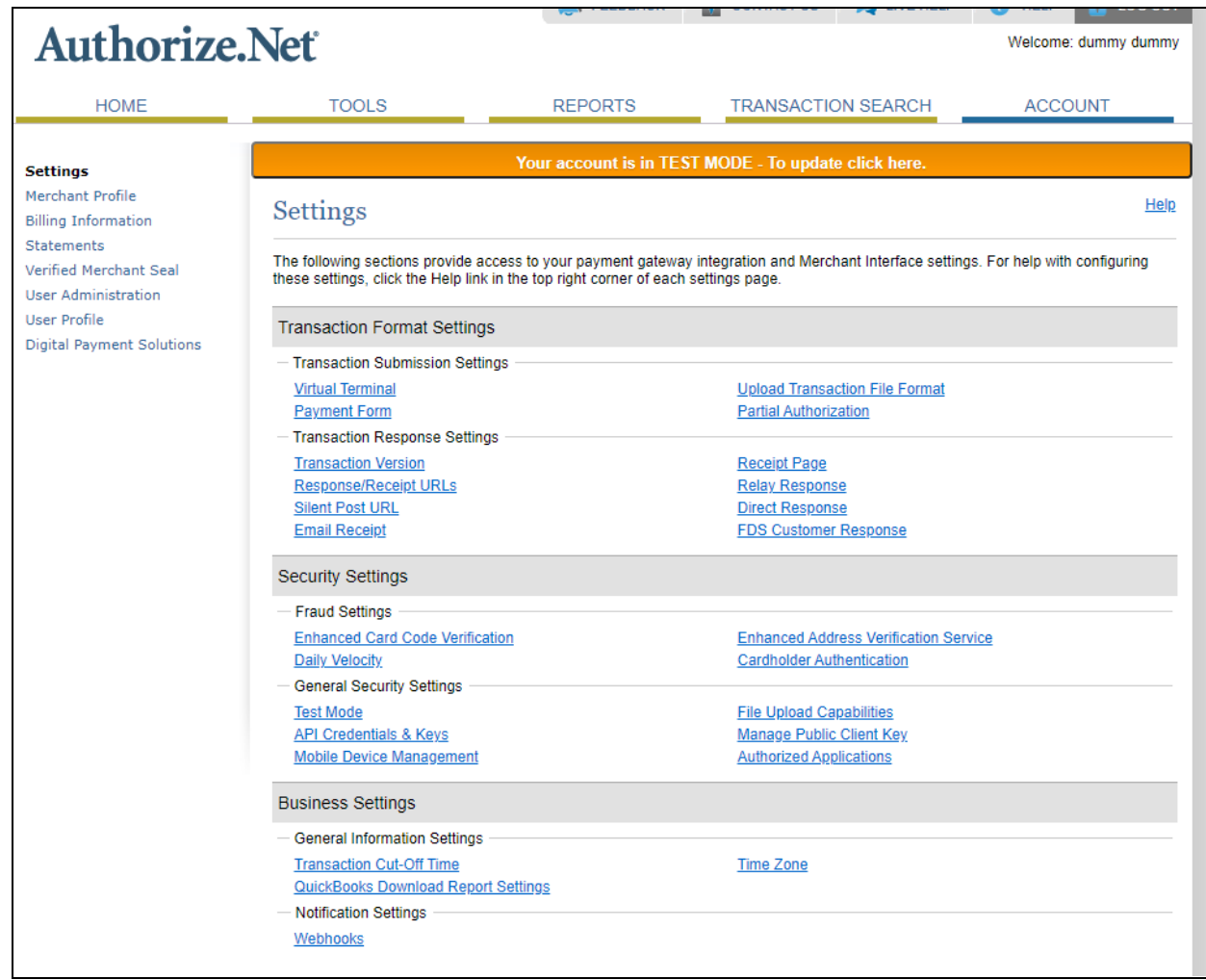

6. To obtain Login ID and Transaction Key, click on Account from the main toolbar.

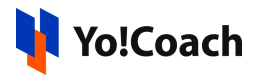

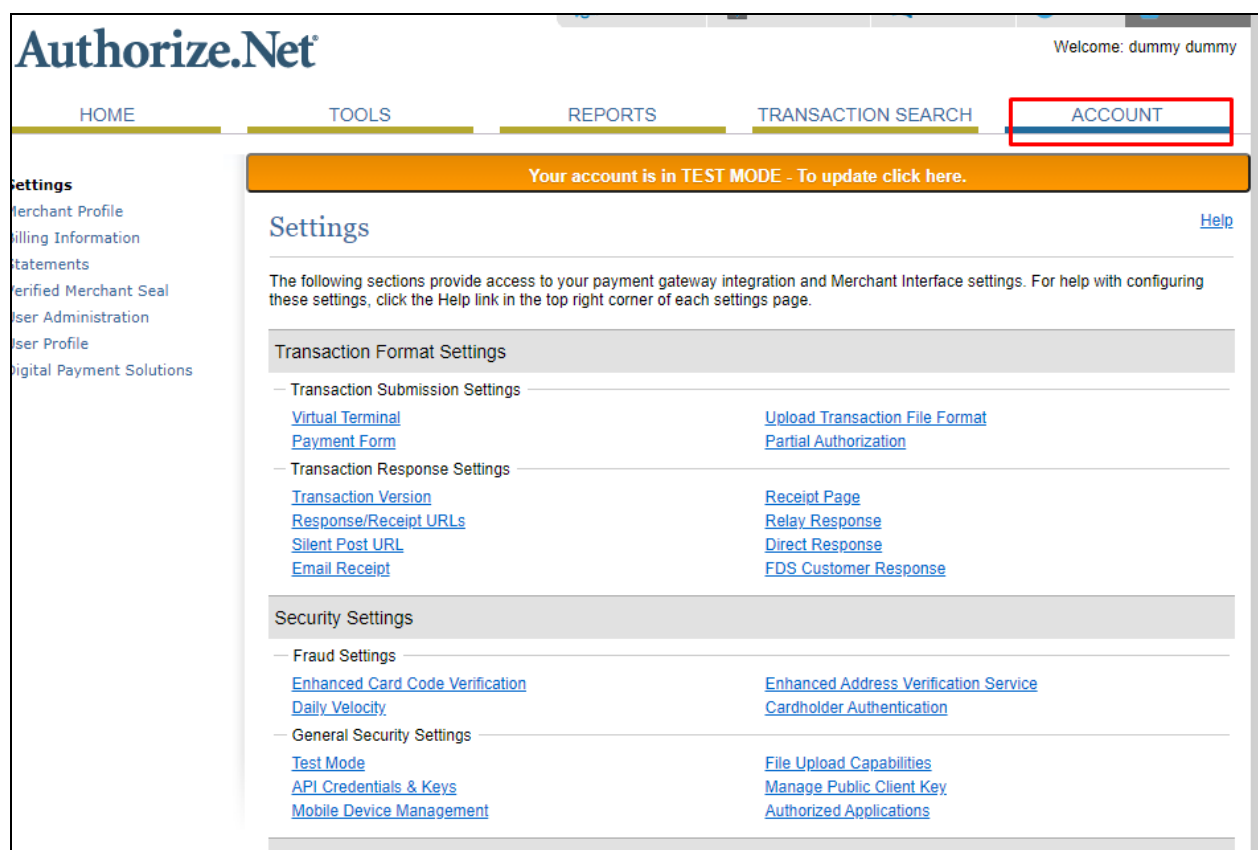

7. Click Settings > API Credentials & Keys.

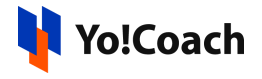

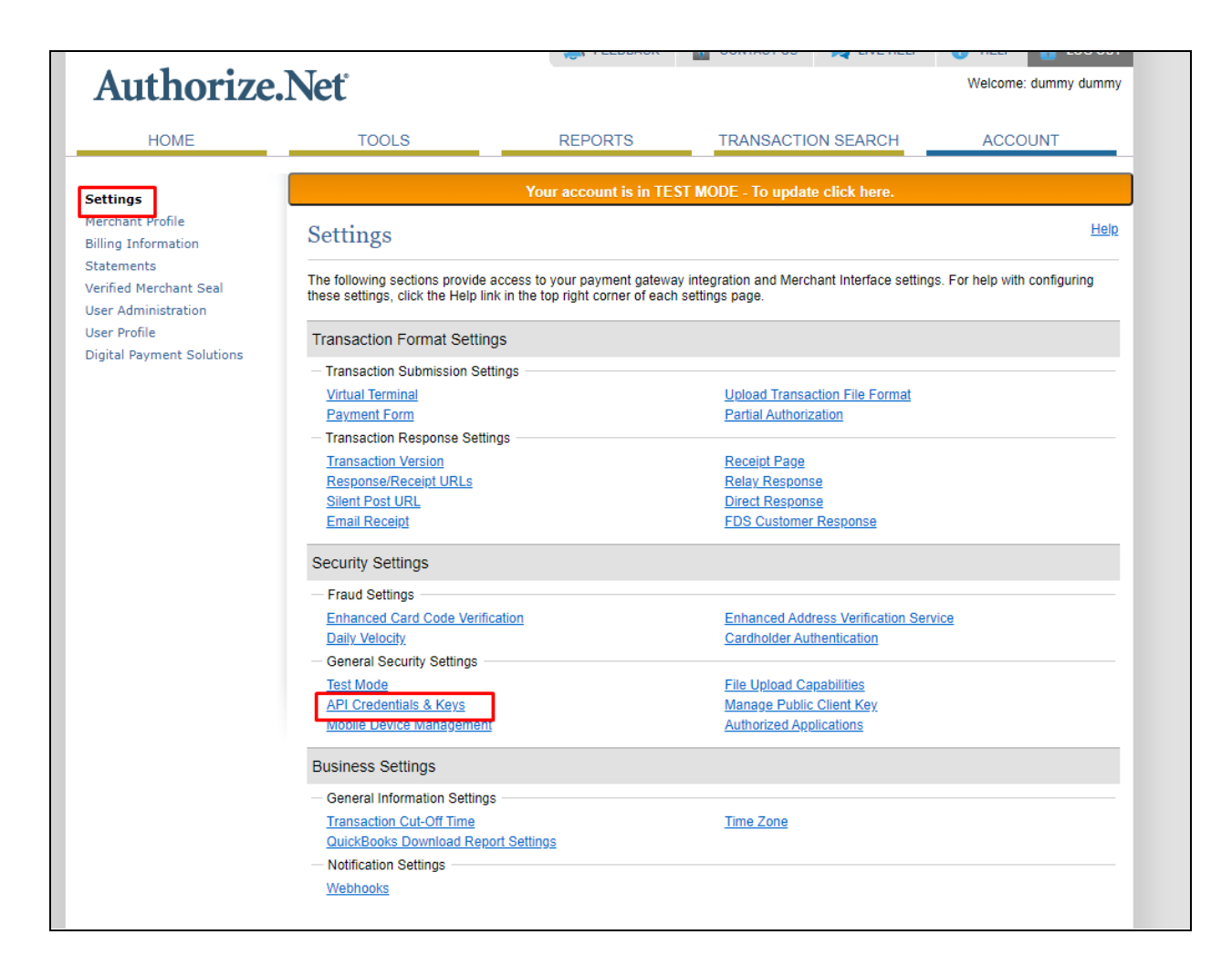

8. Select New Transaction Key, and click on submit.

Note: When obtaining a new Transaction Key, you may choose to disable the old Transaction Key by clicking the box titled, Disable Old Transaction Key Immediately. You may want to do this if you suspect your previous Transaction Key is being used fraudulently.

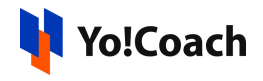

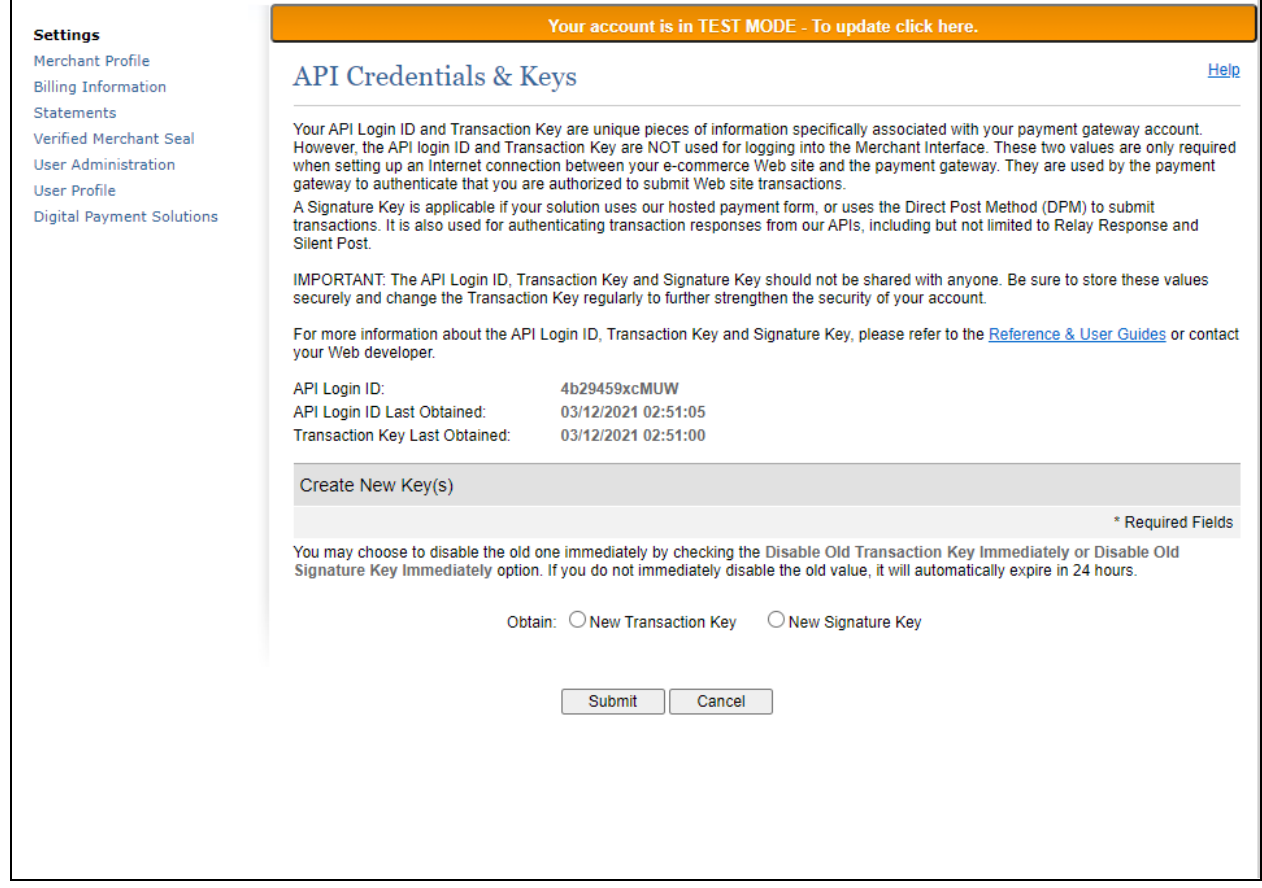

9. A pop-up window will open. Click on the Request Pin button.

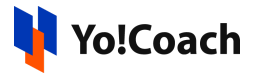

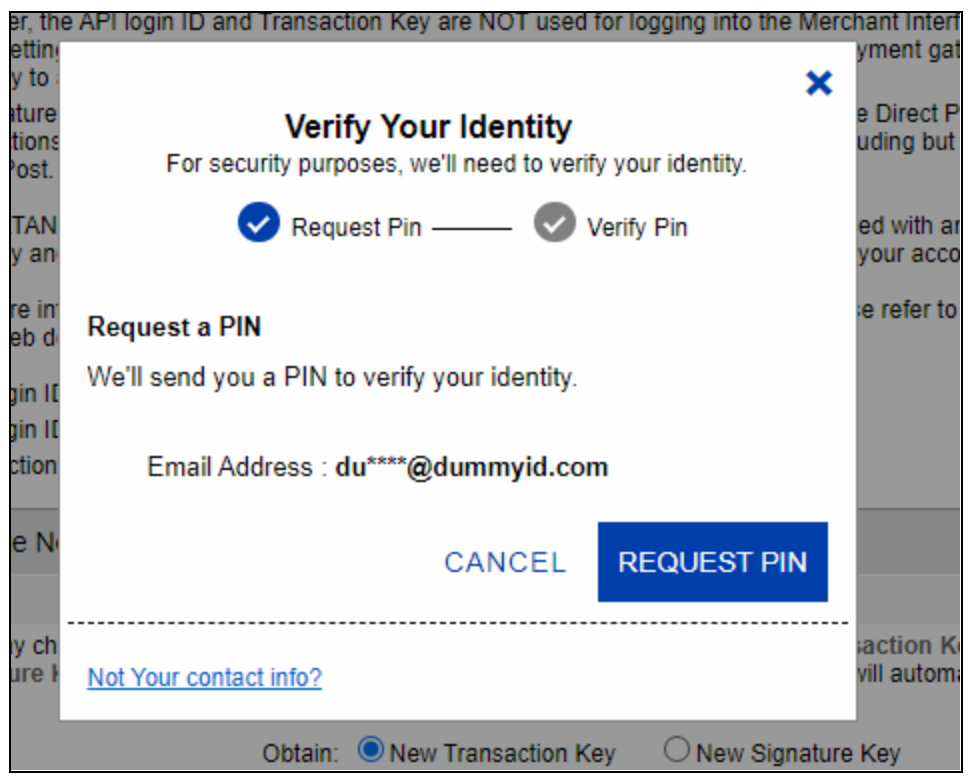

10. Next pop-up will open asking for a pin. You will get a pin on the email id used for registration. Copy and paste it. Click on verify.

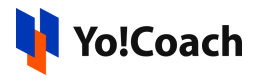

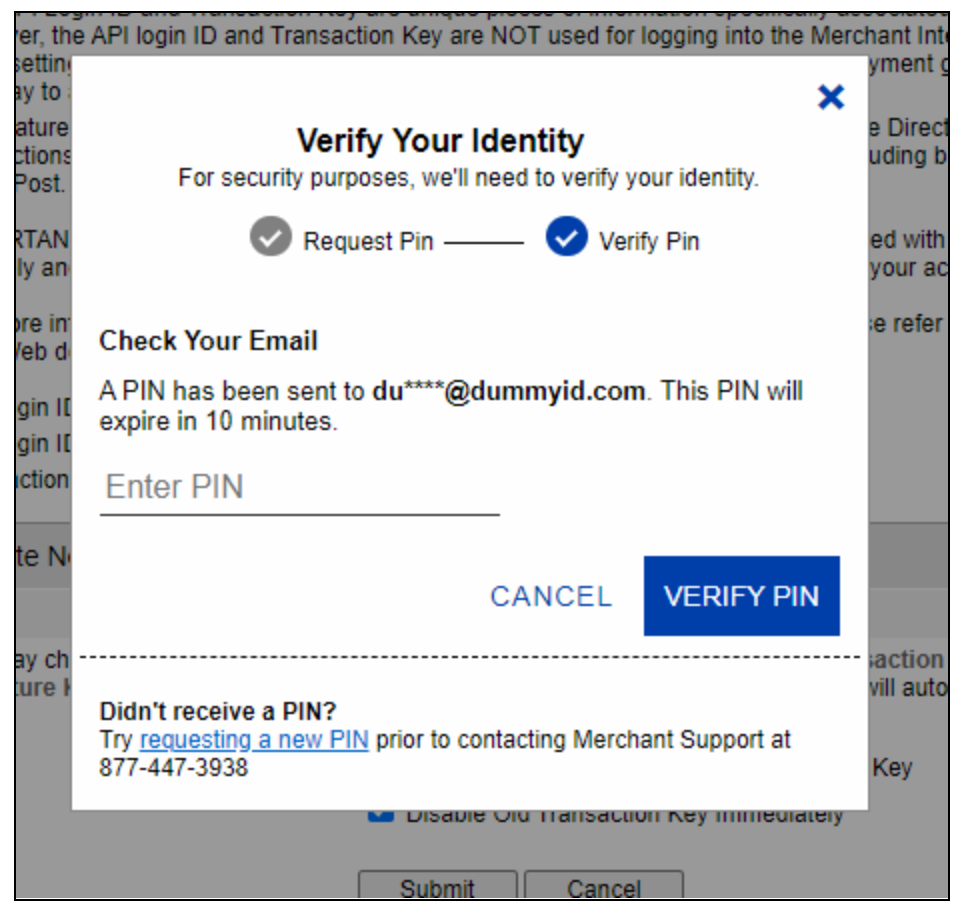

11. Pin verified, click on continue.

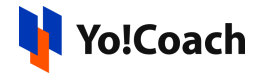

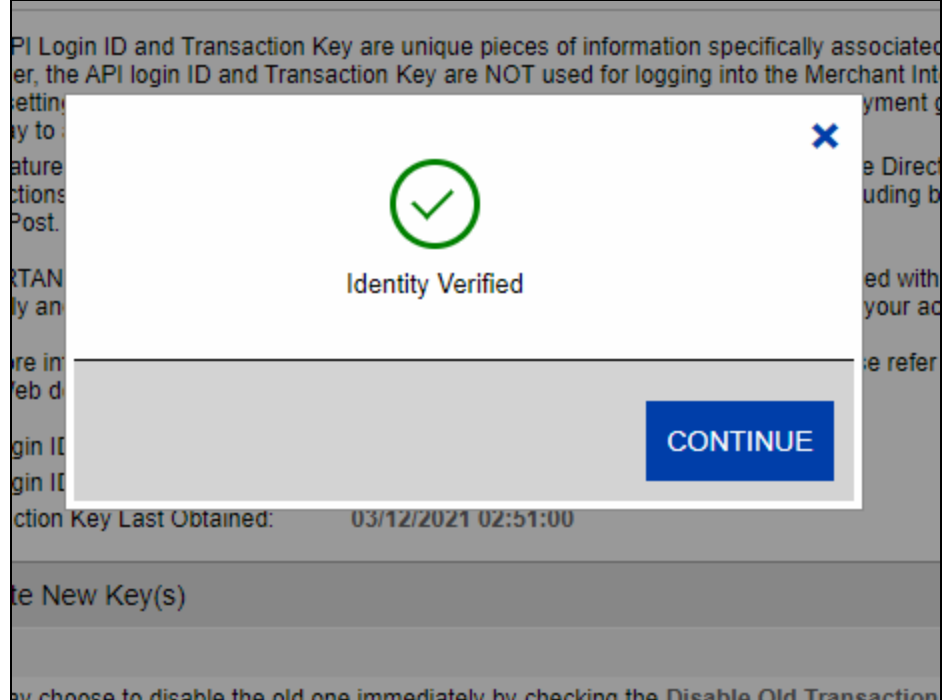

12. Copy transaction key and click on continue. Now click on the same Settings->API Credentials & Keys. API Login ID is there. Save these credentials in the corresponding section of the website admin panel.

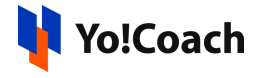

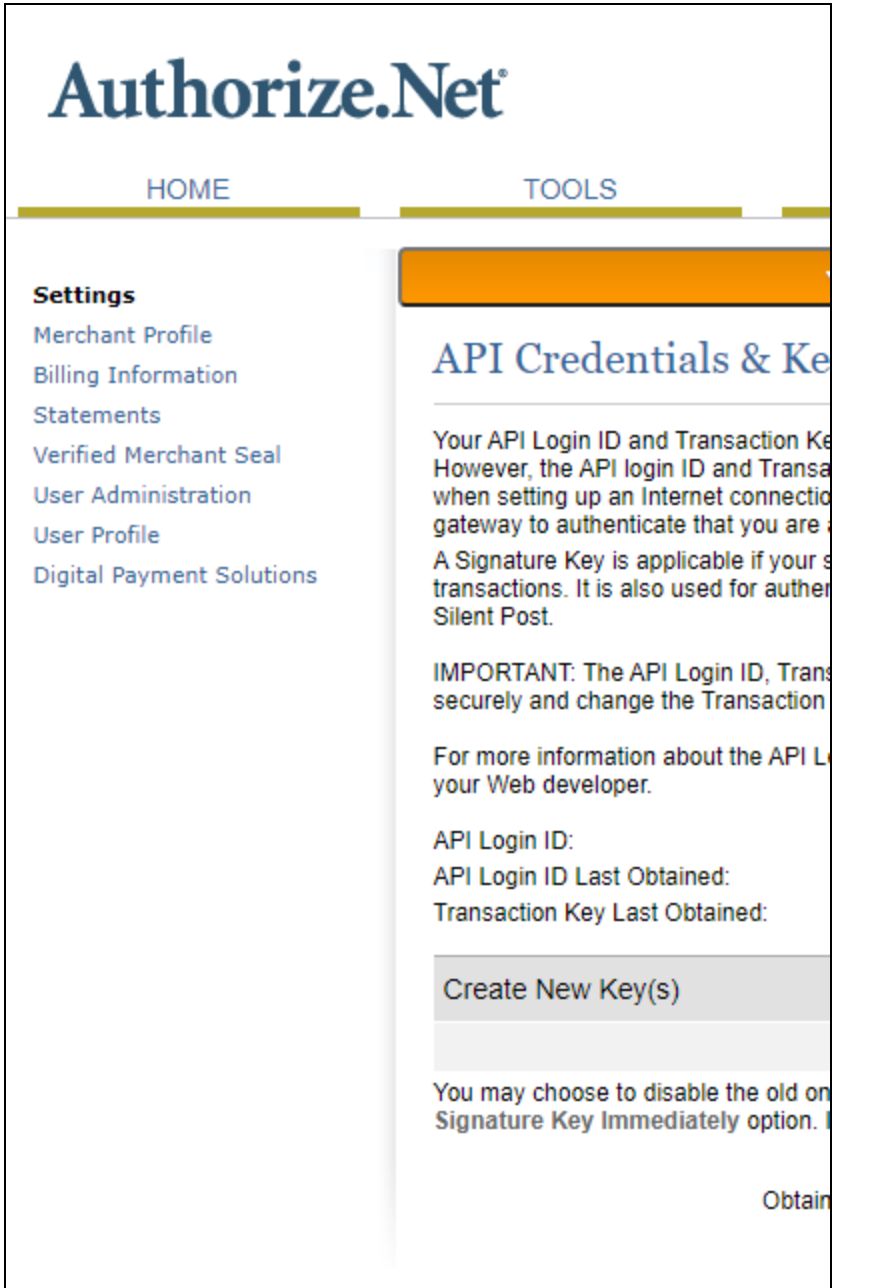

13. Important: Right now in system, MD5 hash is optional and not in use. So below points (Point 14) are just for knowledge's sake. (As when signature key concept will be implemented in system, Point 14 will necessary to perform)

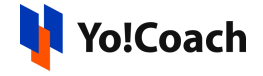

Note: MD5 Hash concept is ended now, and signature key concept added as a replacement of it. As stated in the support forum link: [\(https://support.authorize.net/s/article/MD5-Hash-End-of-Life-Signature-Key-](https://support.authorize.net/s/article/MD5-Hash-End-of-Life-Signature-Key-Replacement)[Replacement](https://support.authorize.net/s/article/MD5-Hash-End-of-Life-Signature-Key-Replacement)). (Right now in system md5 or signature key concept is not in use)

Authorize.Net is phasing out the MD5 based hash use for transaction response verification in favor of the SHA-512 based hash utilizing a Signature Key.

The end of life for MD5 Hash will be done in two phases:

Phase 1 - As of February 11, 2019 Authorize.net have removed the ability to configure or update MD5 Hash setting in the Merchant Interface. Merchants who had this setting configured have already been emailed/contacted.

Phase 2 - Stop sending the MD5 Hash data element in the API response. To continue verifying via hash, this will require applications to support the SHA-512 hash via signature key.

- Sandbox has been updated as of March 7, 2019 to stop populating the MD5 Hash value, but the field will still be present but empty.
- Production has been updated as of June 27, 2019 (10:30am PT) to stop populating the MD5 Hash value, but the field will still be present but empty.

When you receive a transaction response from [Authorize.Net,](http://authorize.net/) it includes a SHA2 hash element, the name and position depend on the API integration method used.

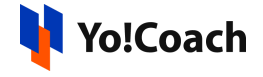

The SHA2 field contains HMAC-SHA512 hash that [Authorize.Net](http://authorize.net/) generated for the transaction and can be used to validate the response came from Authorize. Net but is not required to do so.

14. To obtain 'Signature key' follow the same process from Point 6 to 12 but select 'new signature key' instead of 'new transaction key'

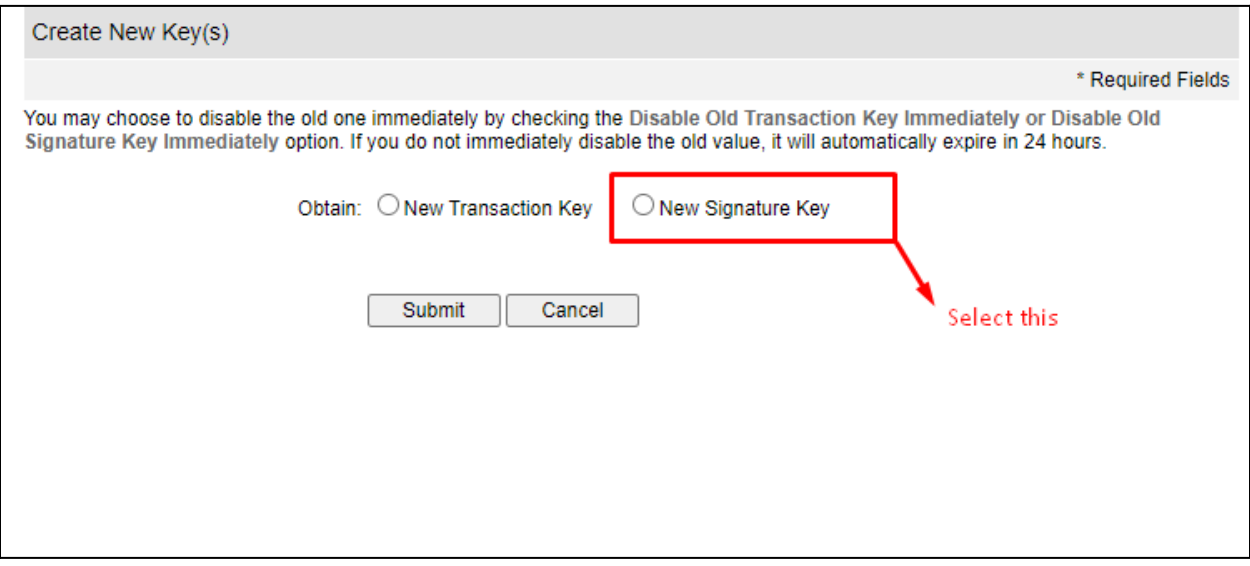

This signature key needs to be added instead of Md5 hash into the system once implemented in the system.